# **КОГОАУ ДПО «ИРО Кировской области» Центр цифровой трансформации**

# **Региональная информационная система**

# **«Единая региональная информационная система образования Кировской**

# **области»**

Подсистема «Среднее профессиональное образование Кировской области»

Руководство пользователя «Комендант»

Договор №ЕП-31 от 14.11.2023

Листов 14

Киров, 2023

# Оглавление

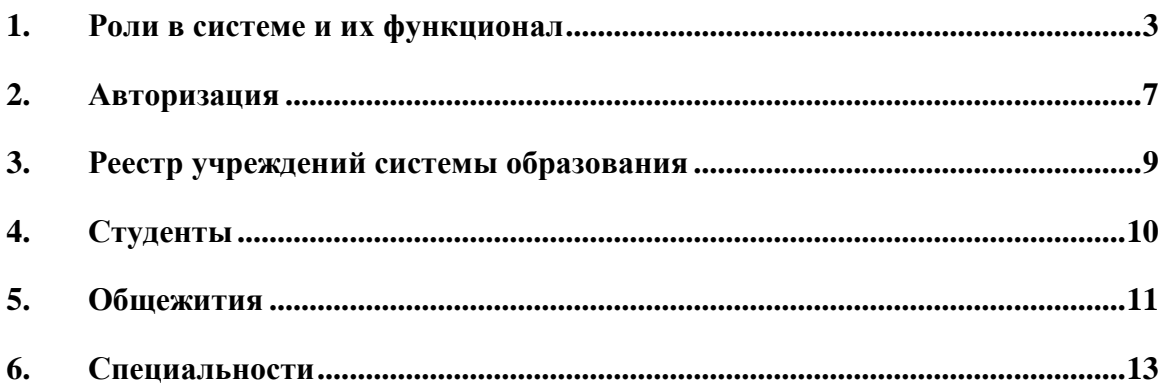

#### **1. Роли в системе и их функционал**

<span id="page-2-0"></span>Основная роль в системе – Администратор. Она включает в себя почти весь набор функционала остальных ролей и возможности доступные только администратору. **Обратите внимание, что для работы в системе и проведения приемных кампаний сначала необходимо заполнить справочники, добавить сотрудников, внести здания и помещения.**

Для успешного проведения учебного процесса, в первую очередь, необходимо внести учебный план, преподаваемые дисциплины и время занятий.

Функционал в ЛК будет зависеть от должности и назначенной роли в системе. Если у сотрудника более одной роли в системе, между ними можно переключаться:

- вверху страницы щелкнуть по вашей роли. [\(Рисунок](#page-2-1) *1*)

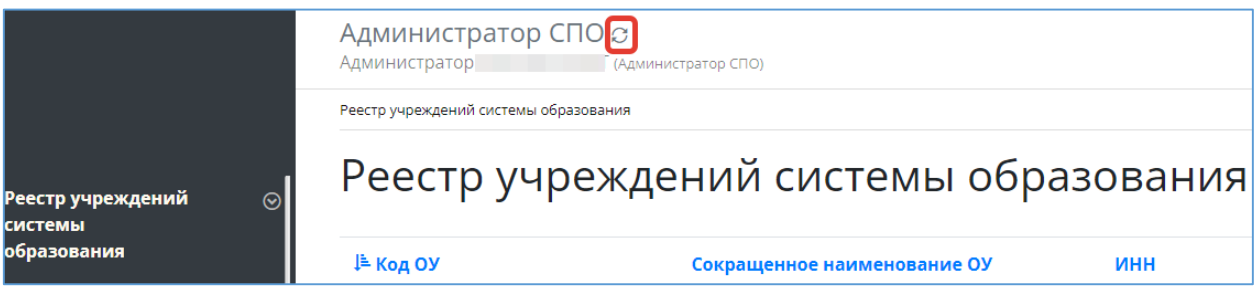

Рисунок 1 - Смена роли пользователя

<span id="page-2-1"></span>- из списка доступных вам ролей выбрать нужную [\(Рисунок](#page-2-2) *2*)

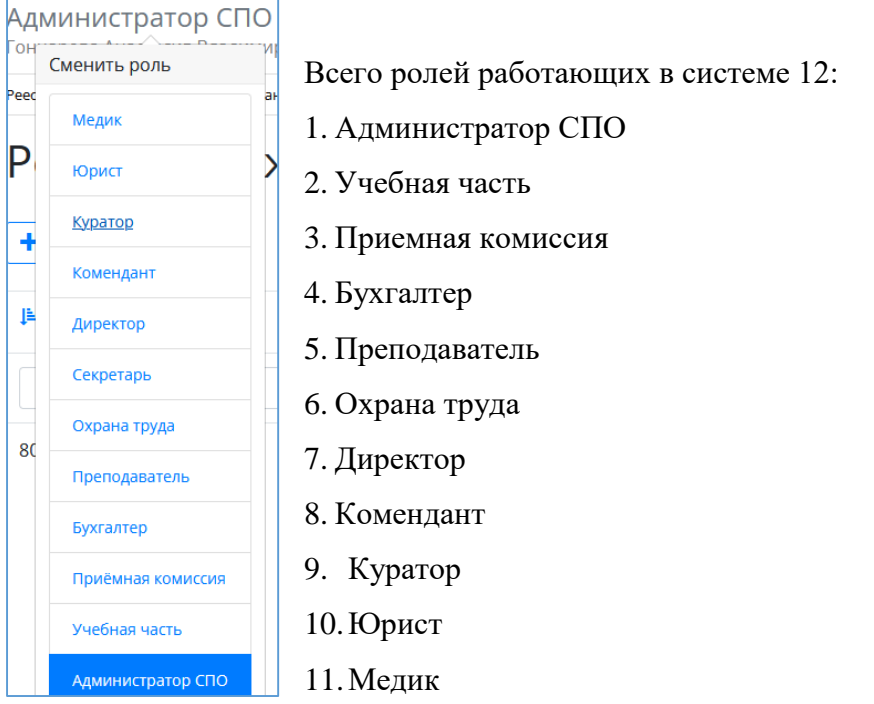

<span id="page-2-2"></span>Рисунок 2 - Выбор роли

#### **Администратор:**

- 1) Реестр учреждений системы (просмотр);
- 2) Приемная кампания (добавление компаний, маркетинговые мероприятия, специальности, отработка/внесение заявлений, вступительные испытания, конкурсные списки);
- 3) Сотрудники (добавление сотрудников, профсоюзные взносы, аттестация, квалификация);
- 4) Студенты (добавление студентов, поощрения/наказания, оплата, поручения, медосмотр);
- 5) Отделения (добавление отделений, направлений подготовки, групп);
- 6) Внесение зданий, общежитий;
- 7) Создание вакансий, отклики;
- 8) Создание мероприятий (участники, поручения);
- 9) Прогноз трудоустройства;
- 10)Создание методических комиссий и методических материалов;
- 11) Учебный план (создание, учебный график, бюджет времени, план процесса);
- 12)Добавление дисциплин и занятий, ГЭК (добавление, состав, протоколы);
- 13) Представление на стипендию;
- 14) Резюме (создание, отклики);
- 15) Приказы (на зачисление, распределение, перевод, отчисление, практика, ВКР, поощрение, прием, перемещение, увольнение, составе МК, трудоустройство, стипендии);
- 16)Контрагенты (добавление);
- 17)Справочники (добавление);
- 18) Органы управление образованием (добавление);
- 19)Специальности (добавление);
- 20)Добавление пользователей.

#### **Директор**:

- 1) Реестр учреждений системы (просмотр);
- 2) Сотрудники (добавление);
- 3) Студенты (добавление, поощрения/наказания);
- 4) Маркетинговые мероприятия (добавление);
- 5) Вакансии (добавление, отклики);
- 6) Отделения (добавление, группы);
- 7) Резюме (добавление, отклики);
- 8) Приказы (добавление, согласование);
- 9) Органы управления образованием (добавление);
- 10) Специальности (просмотр).

#### **Приёмная комиссия:**

- 1) Реестр учреждений системы (просмотр);
- 2) Приемная кампания (добавление компаний, маркетинговые мероприятия, специальности, внесение/обработка заявлений, вступительные испытания, конкурсные списки, план набора, договоры целевого приёма);
- 3) Маркетинговые мероприятия (добавление, регистрация касания и интересы);
- 4) Отделения (добавление, группы);
- 5) Здания/помещения (внесение);
- 6) Специальности (просмотр).

#### **Учебная часть:**

- 1) Реестр учреждений системы (просмотр);
- 2) Сотрудники (добавление, аттестация, квалификация);
- 3) Отделения (добавление, группы);
- 4) Педсоветы (добавление);
- 5) Дисциплины (добавление);
- 6) Учебный план (добавление, график, бюджет времени, план процесса);
- 7) ГЭК (добавление, состав ГЭК, протоколы);
- 8) Представление на стипендию (добавление);
- 9) Приказы (добавление);
- 10) Специальности (добавление).

# **Куратор:**

- 1) Реестр учреждений системы (просмотр);
- 2) Студенты (просмотр студентов, добавление обществ. поручений);
- 3) Отделения (просмотр отделений, создание групп);
- 4) Специальности (просмотр).

#### **Преподаватель:**

1) Реестр учреждений системы (просмотр);

- 2) Отделения (просмотр, создание групп);
- 3) Методические материалы (добавление);
- 4) Специальности (просмотр).

#### **Бухгалтер:**

- 1) Реестр учреждений системы (просмотр);
- 2) Сотрудники (добавление, профсоюзные взносы);
- 3) Студенты (просмотр);
- 4) Плата (общежитие/обучение);
- 5) Специальности (просмотр).

#### **Мед.работник :**

- 1) Реестр учреждений системы (просмотр);
- 2) Студенты (просмотр);
- 3) Мед.осмотр (внесение данных осмотра студентам);
- 4) Специальности (просмотр).

#### **Юрист**:

- 1) Реестр учреждений системы (просмотр);
- 2) Договоры (добавление);
- 3) Контрагенты(добавление);
- 4) Специальности (просмотр).

#### **Комендант:**

- 1) Реестр учреждений системы (просмотр);
- 2) Студенты (просмотр);
- 3) Общежития (создание, добавление комнат, проживающих);
- 4) Специальности (просмотри).

#### **Охрана труда:**

- 1) Реестр учреждений системы (просмотр);
- 2) Здания (добавление, помещения);
- 3) Общежития (добавление, комнаты);
- 4) Специальности (просмотр).

#### **2. Авторизация**

<span id="page-6-0"></span>Авторизация в системе проходит одинаково для всех сотрудников - через портал <https://spo.43edu.ru/> по логину/паролю.

Для входа в Систему СПО в адресной строке браузера ввести адрес или перейдите по ссылке [https://spo.43edu.ru/.](https://spo.43edu.ru/) Откроется главная страница Системы СПО.

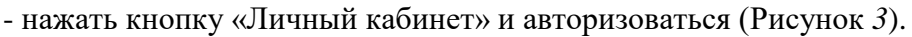

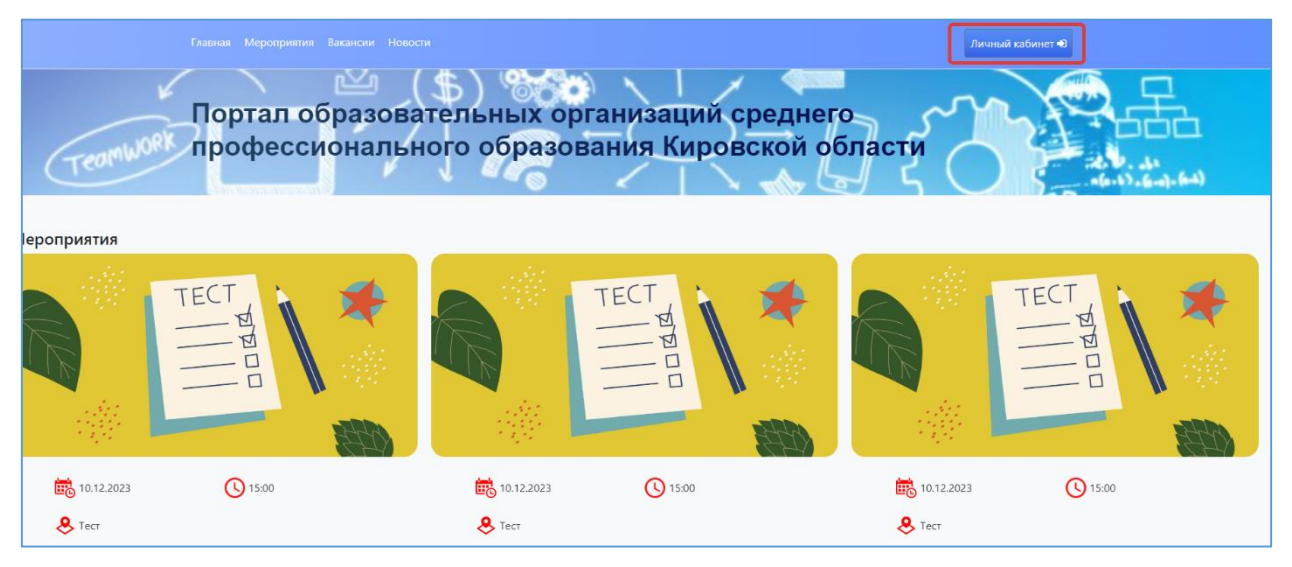

Рисунок 3 - Главная страница Системы

<span id="page-6-1"></span>В поле логин – ввести логин организации, в поле пароль – пароль ОО. [\(Рисунок](#page-6-2) *4*).

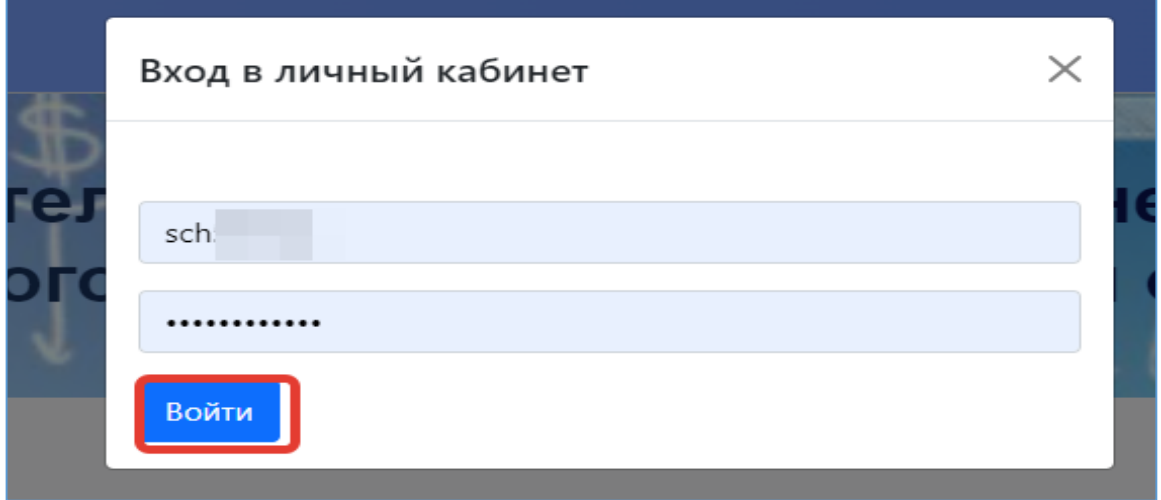

# Рисунок 4 - Авторизация в Системе

<span id="page-6-2"></span>После успешной авторизации откроется главная страница ЛК, где можно увидеть вашу роль в системе [\(Рисунок 5\)](#page-7-0)

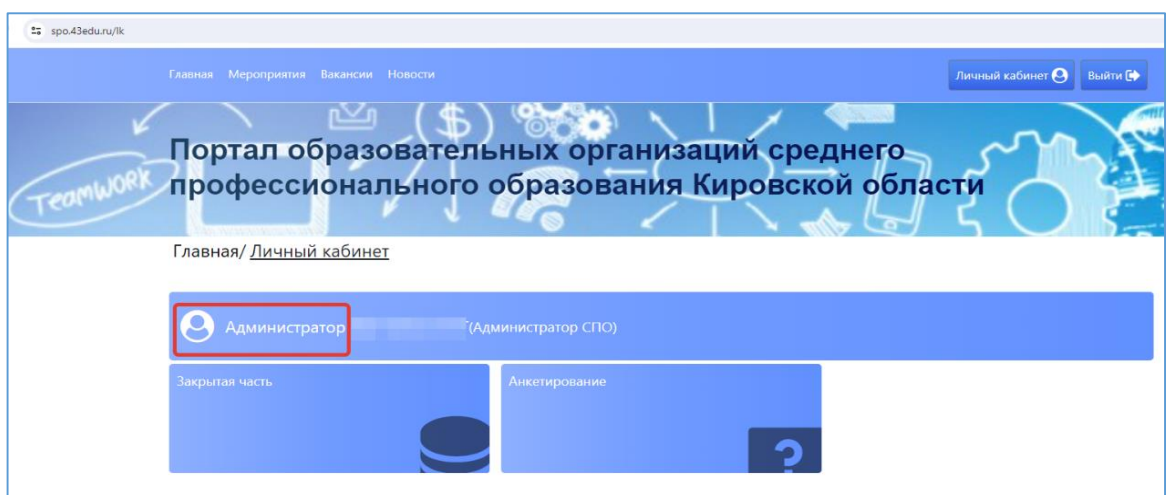

Рисунок 5 - Роль пользователя в Системе

<span id="page-7-0"></span>Для работы с системой необходимо перейти в раздел «Закрытая часть» [\(Рисунок 6\)](#page-7-1)

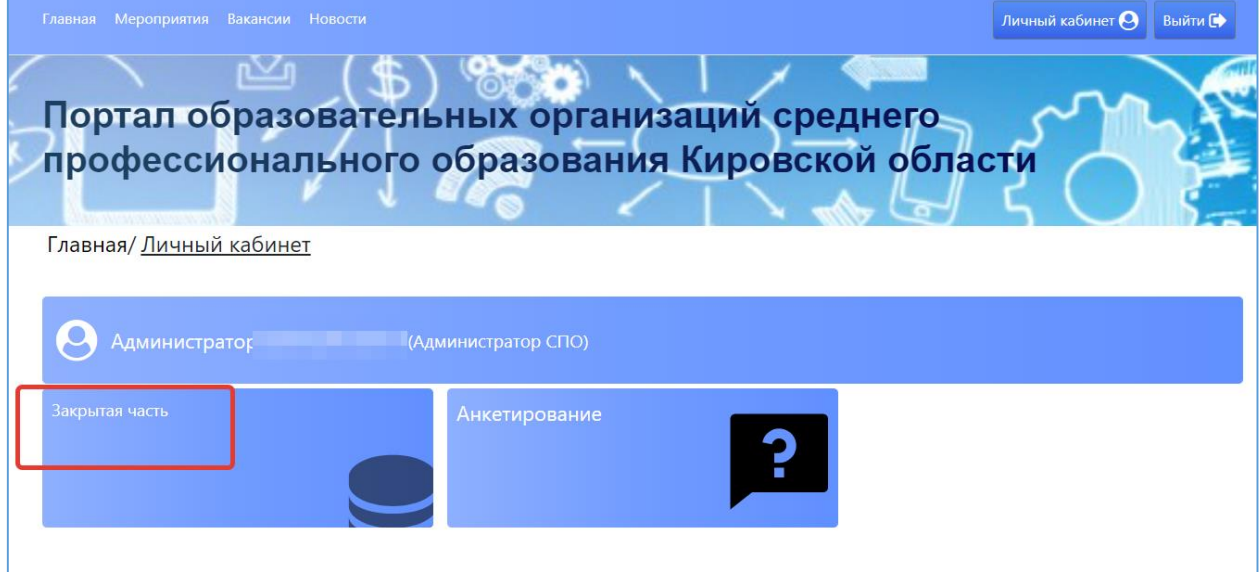

Рисунок 6 - Начало работы с Системой

<span id="page-7-1"></span>Откроется главный раздел меню «Реестр учреждений» с вашим учреждением (если присутствует список, необходимо выбрать нужное). Все разделы и подразделы меню подчинены вышестоящим разделам.

Слева список меню, в центральной части страниц, сверху, отображается раздел меню в котором вы сейчас (выделен синим) и далее вкладки этого раздела, которые дублируют список основного меню. При переходе из одного подраздела в другой можно пользоваться как вкладками, там и списком меню слева [\(Рисунок 7\)](#page-8-1)

|                              |         | Администратор СПО с<br><b>Администратор</b> Видимира и полно<br>(Администратор СПО)                                                                 |  |  |  |  |  |  |  |
|------------------------------|---------|----------------------------------------------------------------------------------------------------|--|--|--|--|--|--|--|
|                              |         | Реестр учреждений системы образования   КОГПОАУ ВТПТ                                                                                                |  |  |  |  |  |  |  |
|                              |         |                                                                                                    |  |  |  |  |  |  |  |
|                              |         | Реестр учреждений системы образования<br>Приёмная кампания<br>Студенты Отделения Здания<br>Общежития Вакансии<br>Приказы о зачислении<br>Сотрудники |  |  |  |  |  |  |  |
| Реестр учреждений<br>системы | $\odot$ | Приказы о переводе студентов Приказы об отчислении Приказы на практику<br>Приказы на утверждение тем ВКР<br>Приказы о распределении по группам      |  |  |  |  |  |  |  |
| образования                  |         | Приказы о поощрении/наказании Приказы на приём Приказы на перемещение Приказы на увольнение Приказы о составе МК Приказы на трудоустройство         |  |  |  |  |  |  |  |
|                              |         |                                                                                                    |  |  |  |  |  |  |  |
| Приёмная<br>кампания         |         | Мероприятия Прогноз трудоустройства Методические комиссии Методические материалы<br>Учебный план<br>Преподаваемые дисциплины<br>Приказы о стипендии |  |  |  |  |  |  |  |
|                              |         | Время занятий ГЭК<br>Представление СК на стипендию<br>Резюме                                                                                        |  |  |  |  |  |  |  |
| Сотрудники                   |         |                                                                                                    |  |  |  |  |  |  |  |
| Студенты                     |         | ш                                                                                                    |  |  |  |  |  |  |  |
| Отделения                    |         |                                                                                                    |  |  |  |  |  |  |  |

Рисунок 7 - Работа с меню Системы

#### <span id="page-8-1"></span>**3. Реестр учреждений системы образования**

<span id="page-8-0"></span>После успешной авторизации и перехода в раздел ЛК «Закрытая часть» автоматически откроется главный раздел меню «Реестр учреждений системы образования», со списком доступных учреждений для вашей роли в системе. [\(Рисунок](#page-8-2) *8*)

| <mark>і Реестр учреждений І</mark><br>$\odot$<br>системы | Реестр учреждений системы образования |                             |            |      |          |   |  |
|----------------------------------------------------------|---------------------------------------|-----------------------------|------------|------|----------|---|--|
| образования<br>Приёмная                                  | <b>⊥⊵ Код ОУ</b>                      | Сокращенное наименование ОУ | <b>NHH</b> | ОКПО | Действия | 뜵 |  |
| кампания                                                 |                                       |                             |            |      |          |   |  |
| Сотрудники<br>Студенты                                   |                                       | KOL                         | 430500     |      |          |   |  |

Рисунок 8 - Выбор учреждения

<span id="page-8-2"></span>В этом разделе отображается список учреждений системы образования доступных вам, обычно это одно СПО, если вы числитесь сотрудником и внесены в систему в нескольких СПО, то они будут доступны в этом списке.

Дальнейшая работа в других разделах меню:

Для любых дальнейших действий в системе необходимо выбрать учреждение для работы, даже если оно у вас одно. Если в списке у вас несколько учреждений – выбрать нужное. (Выбор учреждения обязателен, все нижестоящие разделы меню не активны без выбора информации в вышестоящем разделе).

После открытия нужного учреждения Основные разделы меня (справа) будут доступны сверху, в виде вкладок для быстрого перехода. [\(Рисунок 9\)](#page-9-1)

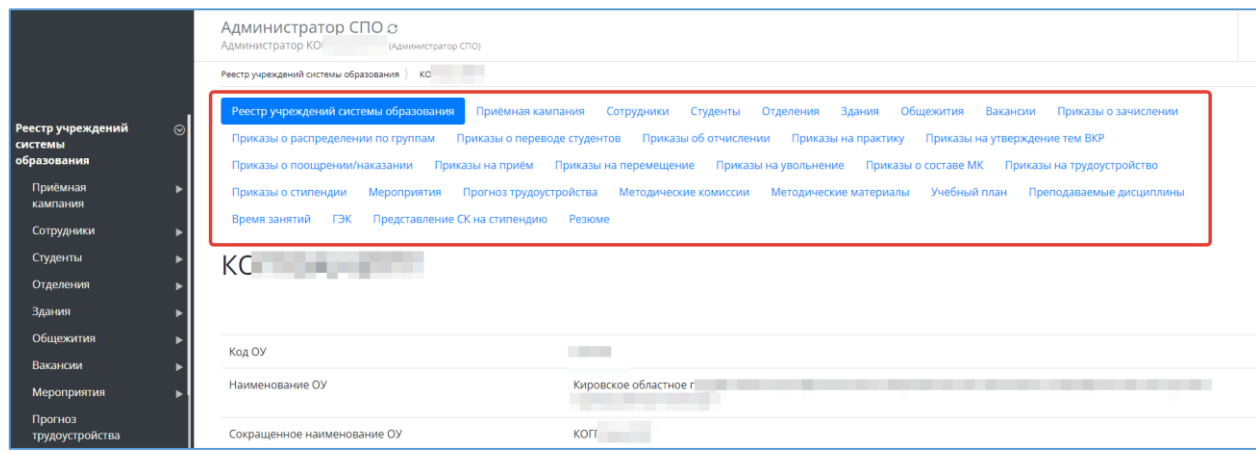

# <span id="page-9-1"></span><span id="page-9-0"></span>**4. Студенты**

Комендант может только просматривать список студентов, добавить можно только под ролью Администратор и Директор.

Студенты в списке появляются автоматически, после согласования приказа о зачислении абитуриентов.

#### Просмотр

-В левой части меню войти в раздел «Реестр учреждений системы образования» и выбрать учреждение [\(Рисунок](#page-9-2) *10*).

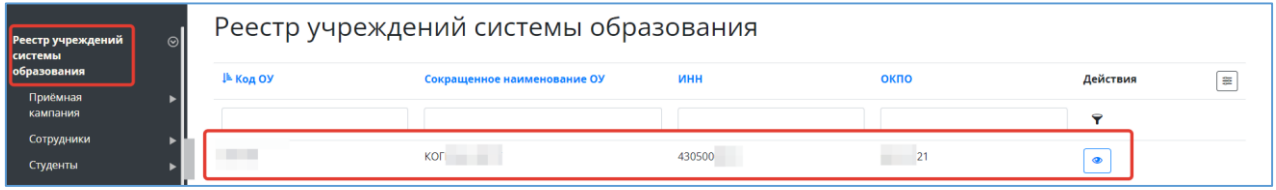

# Рисунок 10 - Реестр учреждений

- Перейти во вкладку «Студенты» [\(Рисунок](#page-9-3) *11*)

<span id="page-9-2"></span>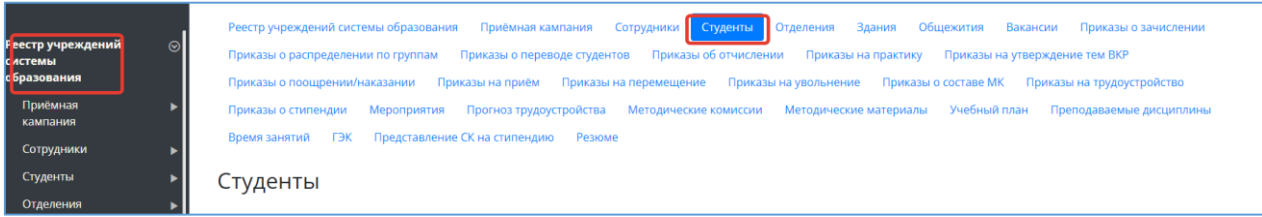

# Рисунок 11 - Переход во вкладку «Студенты»

- Откроется список студентов. [\(Рисунок](#page-9-4) *12*)

<span id="page-9-3"></span>

| Реестр учреждений<br>системы образования<br>Сотрудники | Директор $\varnothing$<br>Реестр учреждений системы образования<br>Студенты<br>+ Добавить |         | Студенты   |                 |           |                   | e.             |
|--------------------------------------------------------|-------------------------------------------------------------------------------------------|---------|------------|-----------------|-----------|-------------------|----------------|
| Студенты<br>$\odot$<br>Поощрения/Наказания             | Фамилия                                                                                   | Имя     | Отчество   | Группа          | Статус    | Действия          | $\blacksquare$ |
| Маркетинговые<br>мероприятия                           |                                                                                           |         |            | Начните вводить |           | Ÿ<br>$\checkmark$ |                |
| Вакансии                                               | <b>Service</b>                                                                            | Тимофей | Евгеньевич | 38              | Обучается | $\bullet$<br>Í    |                |
| Отделения<br>Резюме                                    | <b>COL</b>                                                                                | Андрей  | Витальевич | 38              | Обучается | $\bullet$<br>Í    |                |
| Приказы                                                | ٠                                                                                         | Ренат   | Робертович | 38              | Обучается | $\bullet$<br>Ò    |                |
| Органы управления<br><b>образованием</b>               | <b>Card</b>                                                                               | Никита  | Евгеньевич | 38              | Обучается | $\bullet$<br>Í    |                |
| Специальности                                          | - 1                                                                                       | Кирилл  | Сергеевич  | 38              | Обучается | $\bullet$<br>Ô    |                |

<span id="page-9-4"></span>Рисунок 12 - Список студентов

При выборе студента из списка в его карточке можно просмотреть информацию о нем и (внизу) будут доступны функциональные кнопки. [\(Рисунок](#page-10-1) *13*)

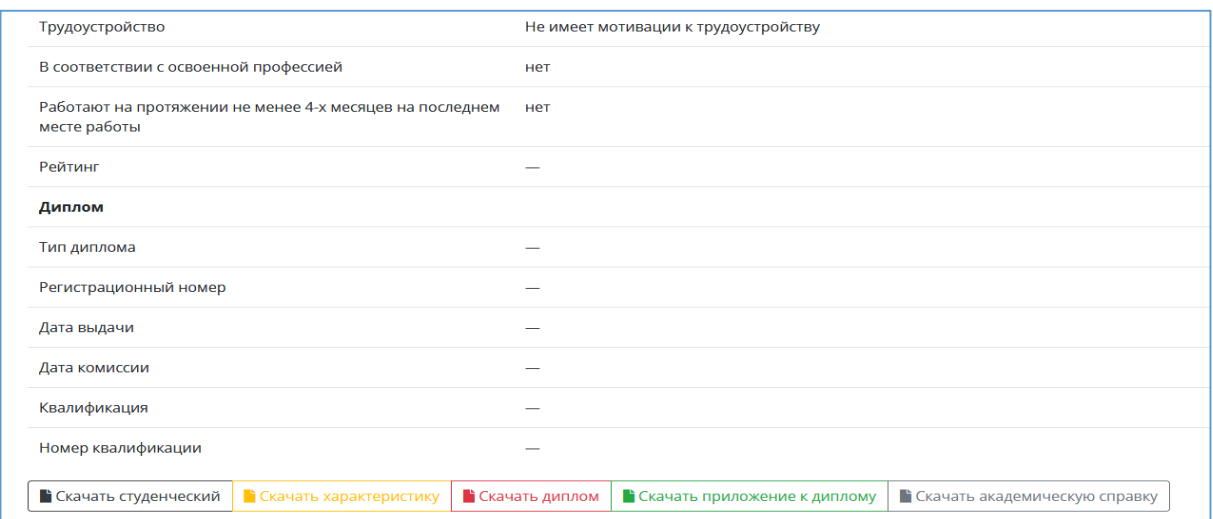

Рисунок 13 - Карточка студента

# <span id="page-10-1"></span><span id="page-10-0"></span>**5. Общежития**

Данный раздел доступен коменданту, администратору и охране труда. Добавлять проживающих могут только комендант и администратор.

- В ЛК, в реестре учреждений выбрать нужное [\(Рисунок](#page-10-2) *14*)

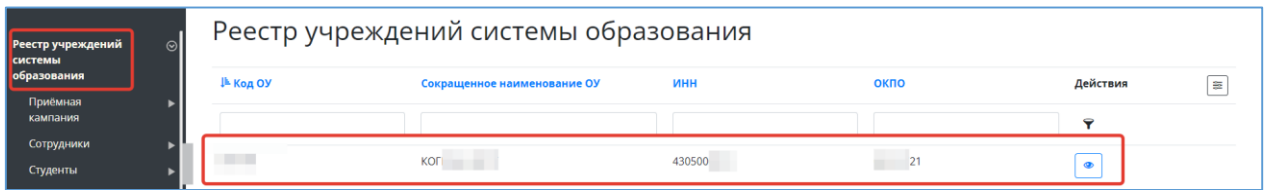

Рисунок 14 - Выбор учреждения

- Перейти во вкладку «Общежития», нажать кнопку «Добавить» [\(Рисунок 15\)](#page-10-3)

<span id="page-10-2"></span>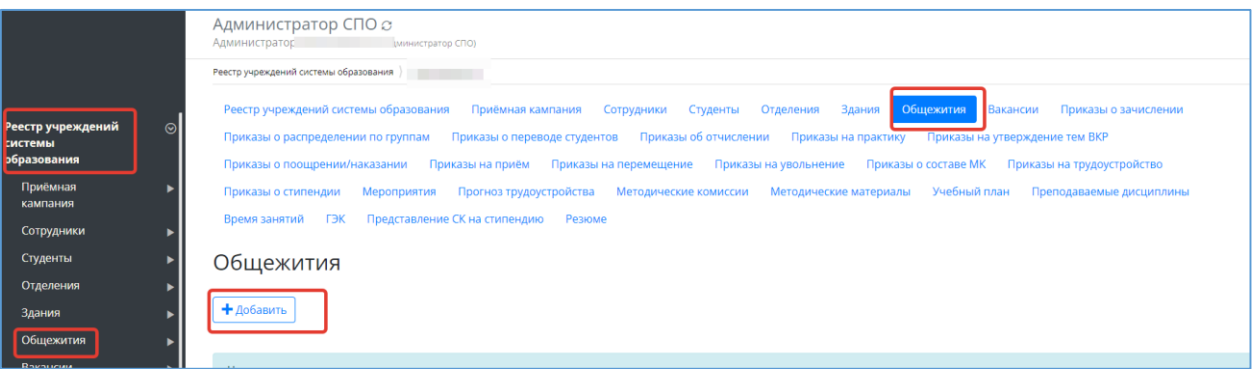

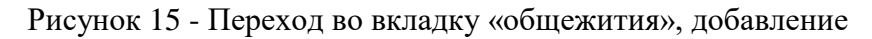

<span id="page-10-3"></span>- Внести данные, нажать «Сохранить» [\(Рисунок](#page-11-0) *16*)

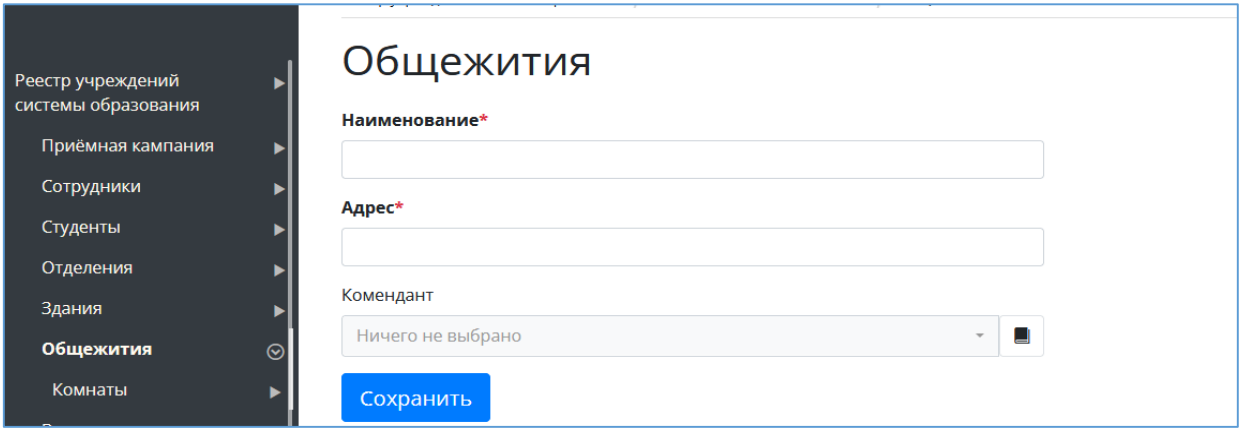

Рисунок 16 - Карточка общежития

<span id="page-11-0"></span>- После того как общежития внесены, выбрать из их списка нужное.

- Перейти во вкладку «Комнаты». Из списка выбрать нужную комнату (При необходимости

добавить комнату соответствующей кнопкой) [\(Рисунок](#page-11-1) *17*)

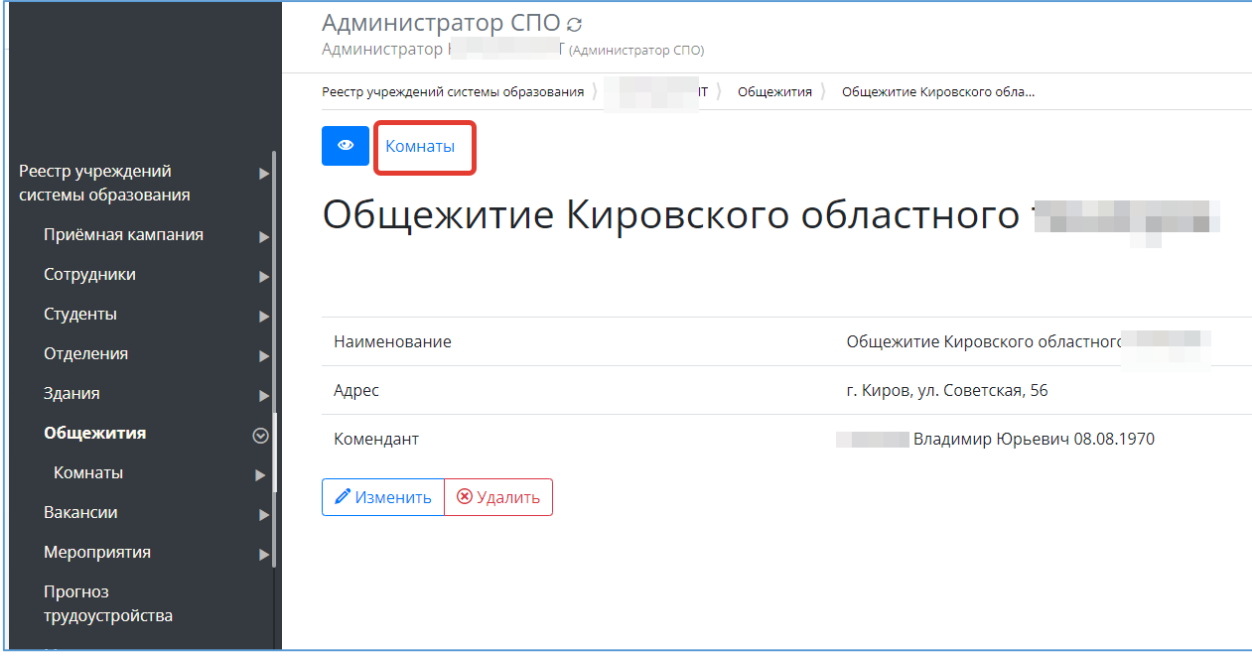

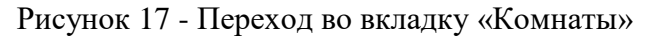

<span id="page-11-1"></span>- Перейти во вкладку «Проживающие» [\(Рисунок](#page-11-2) *18*)

<span id="page-11-2"></span>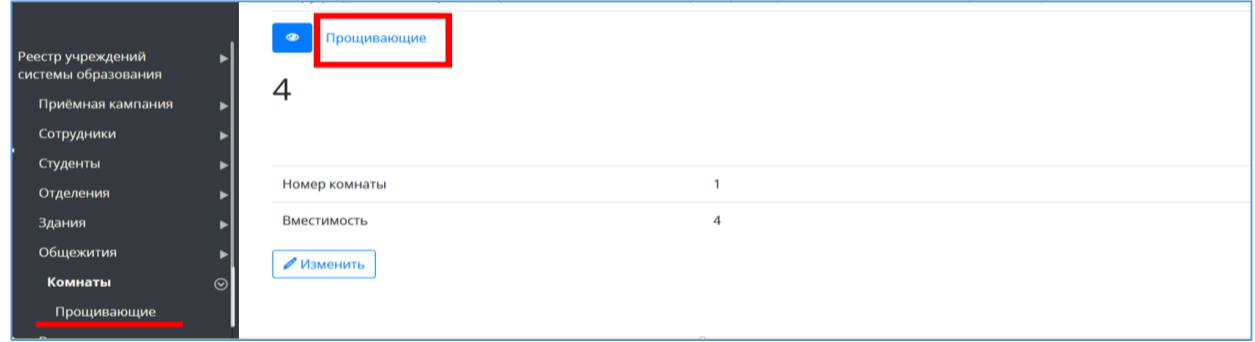

Рисунок 18 - Проживающие

- Нажать кнопку «Добавить» [\(Рисунок](#page-12-1) *19*)

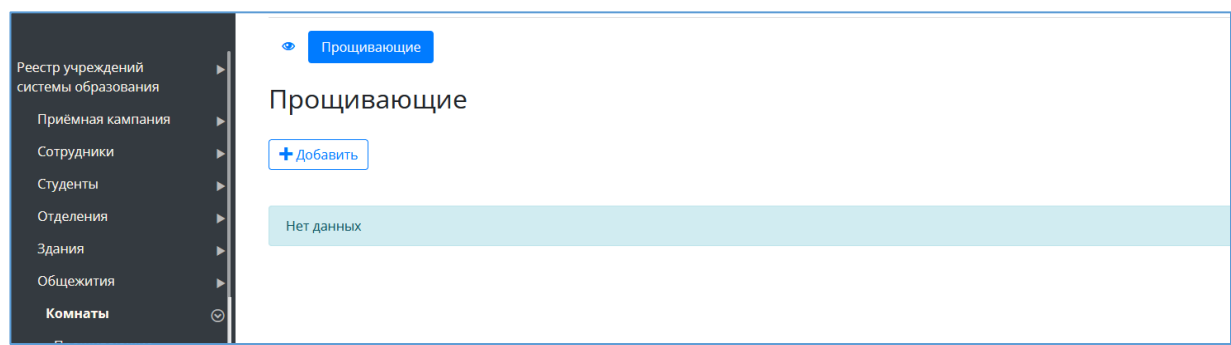

#### Рисунок 19 - Добавление проживающих

<span id="page-12-1"></span>- Щелкнуть по строке «Студент», выбрать из списка студентов, проживающих в данной комнате. Сохранить. [\(Рисунок](#page-12-2) *20*) (Если нажать на справочник, появится справочник студентов, с возможностью отредактировать данные)

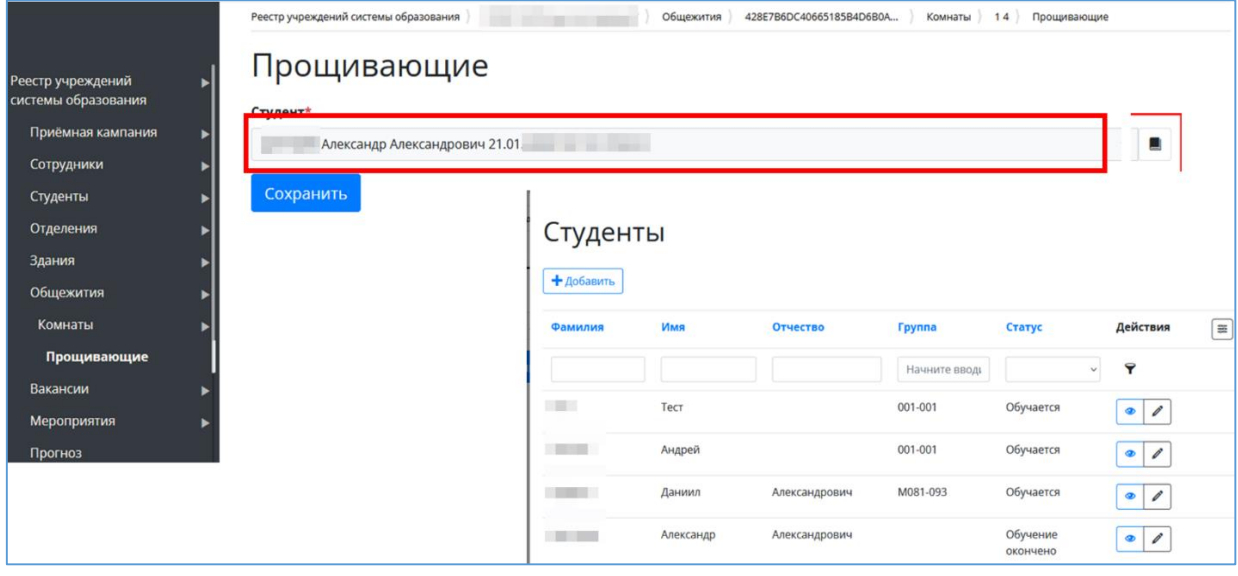

Рисунок 20 - Добавление проживающих

# <span id="page-12-2"></span><span id="page-12-0"></span>**6. Специальности**

Коменданту доступен просмотр имеющихся в СПО специальностей.

- В «Реестре учреждений системы образования» выбрать нужное СПО.

- Перейти в раздел меню «Специальности». Откроется список специальностей СПО [\(Рисунок](#page-13-0) *21*)

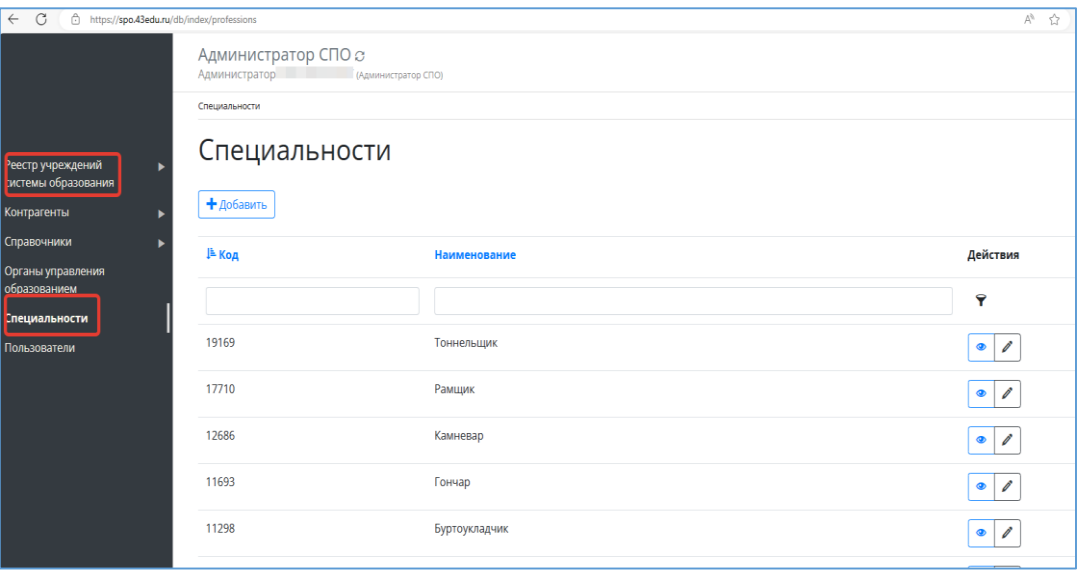

<span id="page-13-0"></span>Рисунок 21 - Переход в раздел меню «Специальности»